# A Cooler Record Company Logo

### Open Adobe Illustrator

Click File > New – and create an image that is
 200mm by 200mm

Check the screenshot for the details

2. Click **OK** to create a new **artboard** 

# Untitled-1 Width 200 mm Millimeters Height Orientation Artboards 200 mm Bleed

#### Draw a circle:

- Find the Rectangle Tool on the <u>left toolbar</u>. Click and hold it until a new set of tools appears
- 4. Choose the Ellipse Tool
- 5. Hold SHIFT down and draw a circle
- On the <u>left toolbar</u>, switch to the <u>Selection Tool</u>. Use this
  to move the circle around and make it bigger (hold <u>SHIFT</u>
  down again)
  - Aim to fill most of the artboard
- 7. On the <u>right sidebar</u>, change the Fill Colour to black
- 8. Keep the **Stroke Colour** black
- 9. On the **right sidebar** find the **Align section**
- Click the two buttons shown in the screenshot to place the circle exactly in the centre of the artboard
- 11. Use the Ellipse Tool to draw a smaller yellow circle to act as the centre of the record. Change the fill colour to make it yellow
- 12. Don't forget to hold SHIFT down to get a perfect circle
- Click the two buttons in the Align section to place the circle exactly in the centre of the artboard

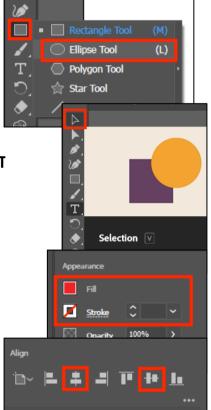

## **Adding Grooves**

Vinyl records have a groove that runs around them. The logo will look a lot better with this

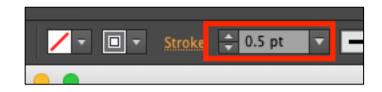

Create another circle (hold down
 SHIFT) just outside the yellow one.

Make the **Stroke Colour** a dark grey (the next shade down from black) and the **Stroke Weight** 0.5 pt. Change the **Fill Colour** to transparent – the red diagonal line

15. Use the same two buttons in the Align section to get the circle n the centre of the artboard

Now we need to get more circles. There's a quick way to do this...

- 16. At the top click Effects > Distort and Transform > Transform
- 17. Change the Horizontal and Vertical Scale boxes <u>at the</u> top to both read 105%. At the <u>bottom</u>, change the Copies box to 25. Then click OK
- 18. This should create a set of grooves. You can always use the **Select tool** to change the size of your first circle a bit if you need to

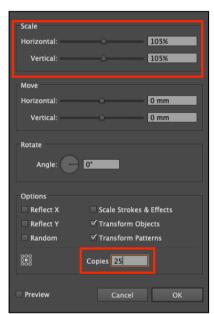

#### Add some text

- 19. Click on the Type Tool (the T) on the left toolbar
- 20. Click somewhere in the red circle
  Some words appear they will disappear when you type something or you can just delete them
- 21. Type the name of the record company: IGUANA
  The text is far too small. We need to make it bigger and style it
- 22. Make sure the Type Tool is selected on the left toolbar

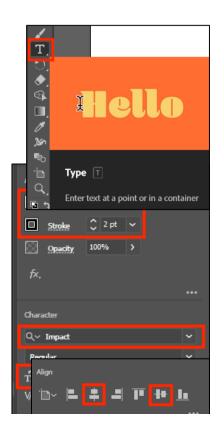

- 23. Highlight the text
- 24. Use the right sidebar to change:
  - the **font size** (type a number in if it needs to be bigger)
  - the font to something like Impact
  - the fill colour to black
  - the stroke colour to white
  - the stroke weight to about 2 pt experiment with this
- 25. Switch back to the **Selection Tool** on the **left toolbar**
- 26. Click the **two centre buttons** on the <u>right sidebar</u> to place the letters exactly in the centre of the artboard

# Save and Export

27. **Save** your work: **File** > **Save As** > give your file a **sensible name** and make sure you're saving it in your **OneDrive** 

The file will save as an Adobe Illustrator (ai) file

- 28. **Export** your work: **File** > **Export** > **Export** As > choose **PNG** file type from the dropdown. When the next box appears, check:
  - the **resolution** is set to High (300ppi)
  - the background is transparent

#### 29. Click OK

This will export your logo as a PNG file which can be used easily